# **MHealth App**

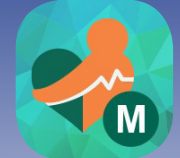

**The MHealth app provides another way to access your health information. This app is compatible with iOS and Android.**

• In your app store, search

"Meditech MHealth" and look for the icon listed above. Once the app is installed, you'll be prompted to enter your username and password. For first time portal users, you'll need to access your enrollment email and set up your credentials in a web browser prior to using this app.

• The home screen of the app shows all of the areas available to view your health information within the portal right when you sign in.

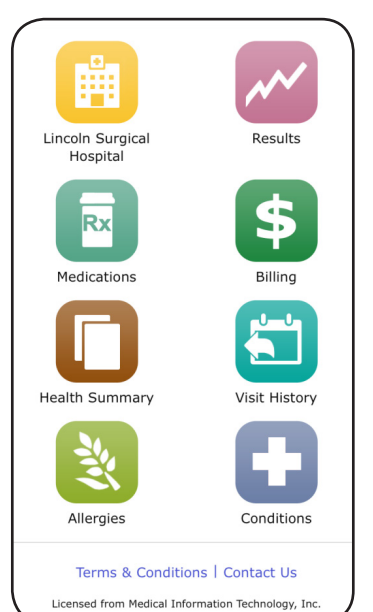

*Are your lab results in range?* 

*Forget how to take your medication?* 

**Check your lab results, diagnoses, medication instructions, and more onlineanytime with your Patient Portal.**

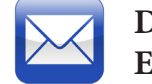

#### **DON'T HAVE AN EMAIL ADDRESS?**

If you don't have an email address, you can get a free email address from Gmail.com, Yahoo.com or Hotmail.com. Also, a trusted person (spouse, parent, caregiver, etc.) can be set up with proxy access to your account.

**NOTES:**

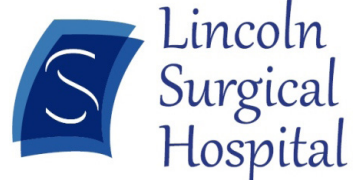

**1710 S. 70th Street Lincoln, NE 68506 402-484-9090 lincolnsurgery.com Physician owned hospital**

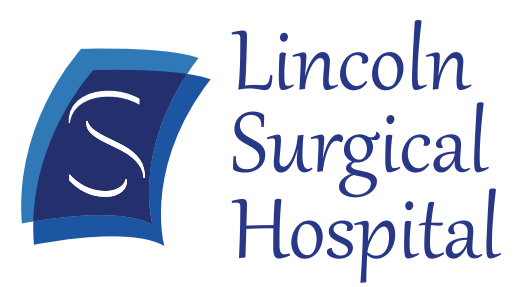

**Exceptional People Providing Extraordinary Care** 

# **Patient Portal Information**

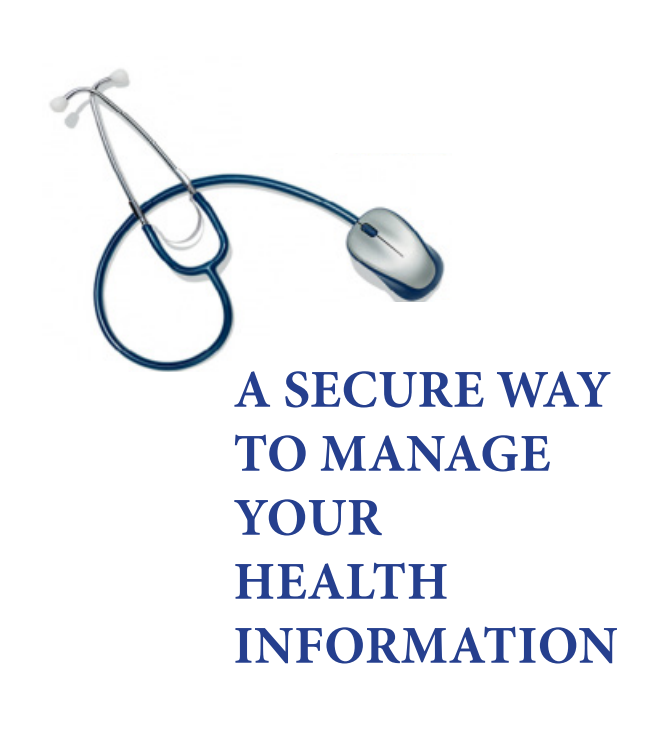

# **HOW TO ENROLL SETTING UP YOUR PERSONAL ACCOUNT IS SIMPLE!**

## **AVAILABLE COMPONENTS**

At time of hospital admission, your email address will be entered into our system and you will receive an enrollment email for the Patient Portal. If you would like help enrolling while you are here, your confirmation email will be in your personal email account after the admitting process where an LSH staff member can assist you.

Look for the LSH Patient Portal Enrollment/Password Reset email in your personal email account.

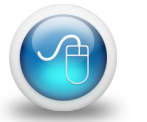

**Find the LSH Patient Portal Enrollment/ Password Reset email and click on the link at the bottom of the email. This will direct you to the Patient Portal.**

**Enter the Logon ID and Password that you wish to use to access the LSH Patient Portal.**

> **Enter your Medical Record Number (formatted as: Mxxxxxxxxx).**

**From the drop down menus, select the three Security Questions you wish to use as well as the answers to these Security Questions.**

**Press Submit. You will receive a confirmation that your credentials have been saved. Press the Log Off button in the top right corner in order to Log On with your new credentials.**

### **Finish setting up your account by entering your:**

- New personal logon ID
- New password
- Medical Record Number (found on patient arm bracelet or identification sticker on discharge instruction sheets)- "M00001234"
- Security questions
- Click submit
- Log off and back on for first access
- Accept\* or decline Patient Portal Terms of Use and User Agreement

\*Note: By selecting "Accept" you are indicating that you have read and fully understand the User Agreement, therefore creating an electronic signature of acceptance.

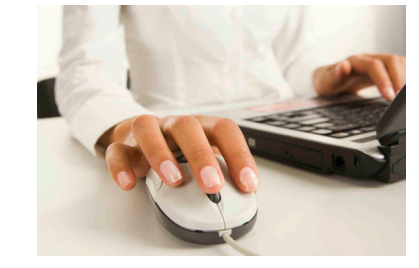

### **Useful tips while in the Patient Portal**

- Use buttons and hyperlinks on portal pages to move forward and backward within the portal.
- Do not use browse back arrow to move backwards within the portal.
- Use Log Off button in upper right hand corner when ready to exit the portal.

*Now your are ready to access your health care information from Lincoln Surgical Hospital's secure Patient Portal using your computer, tablet, or smartphone.* 

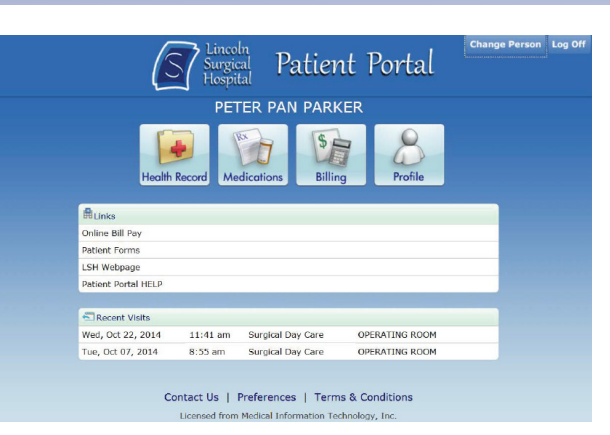

**HOMEPAGE:** Allows you to view the following components of your medical record. From the home page you can also make suggestions on how we can improve our site.

**CONTACT US:** Allows you to select "Contact Us" to send a message regarding each component. Be brief when typing a message. These communications may be included in your permanent medical record.

**PROFILE:** Contains your demographic information and personal contacts. Allows you to view your information.

**MEDICATIONS:** Allows you to view your current and past medications entered by your physician or clinical staff.

**HEALTH RECORD:** Allows you to view, download, or print your health summary.

**BILLING:** Allows you to view all transactions for each listed visit.

("Current balance" onlys shows if pending balance)

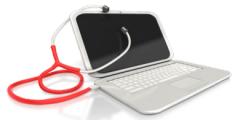